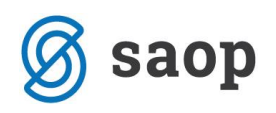

# **Poročanje odpadne embalaže v iCentru**

V teh navodilih se posvečamo poročanju odpadne embalaže. V iCentru je mogoče pridobiti tudi poročila za ostale okoljske dajatve, vendar se tem posvečamo v drugih navodilih.

## **Potrebne osnovne nastavitve za pravilno poročanje**

Za pravilno delovanje poročil je potrebno vsak artikel, za katerega je potrebno poročanje odpadne embalaže, opremiti z ustrezno sestavnico embalaže. Torej je potrebno za vsak artikel, katerega pridobimo izven Slovenije ali pa ga sami izdelujemo ter prodamo na slovenski trg pripraviti sestavnico embalaže. To naredimo na sledeči način.

V šifrantu artiklov odpremo šifro artikla pri kateremu je potrebno urediti sestavnico embalaže ter izberemo zavihek 'Lastnosti'.

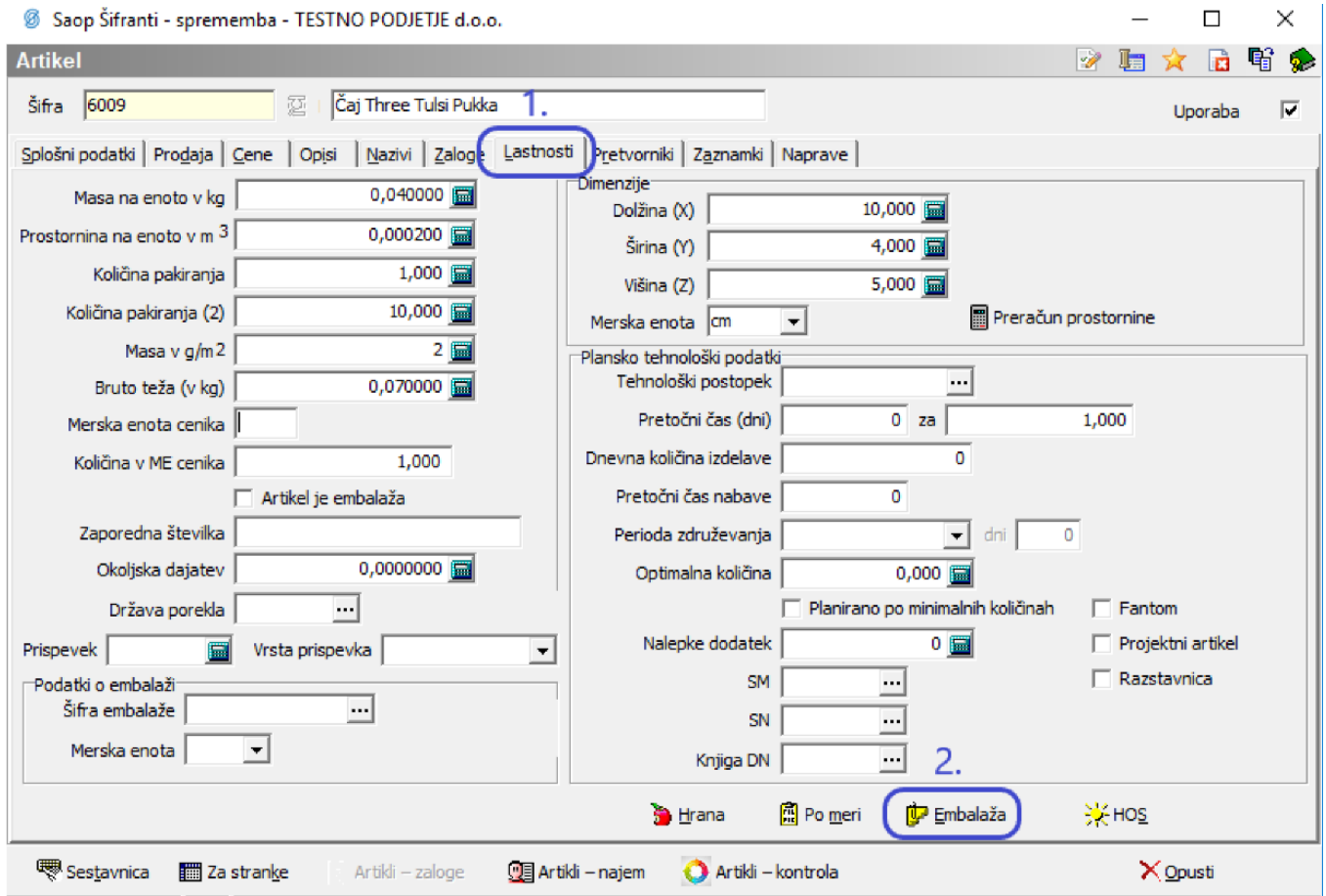

Tu izberemo gumb 'Embalaža' pri čemer se nam odpre sestavnica embalaže artikla.

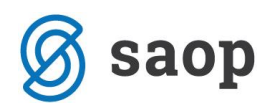

Najprej je potrebno preko gumba 'Odpadna embalaža' pripraviti seznam različnih embalaž, ki jih bomo vključili v sestavnico embalaže. Navadno je to kombinacija komunalnih in ne-komunalnih odpadnih embalaž s plastiko, papirjem, steklom in pločevino.

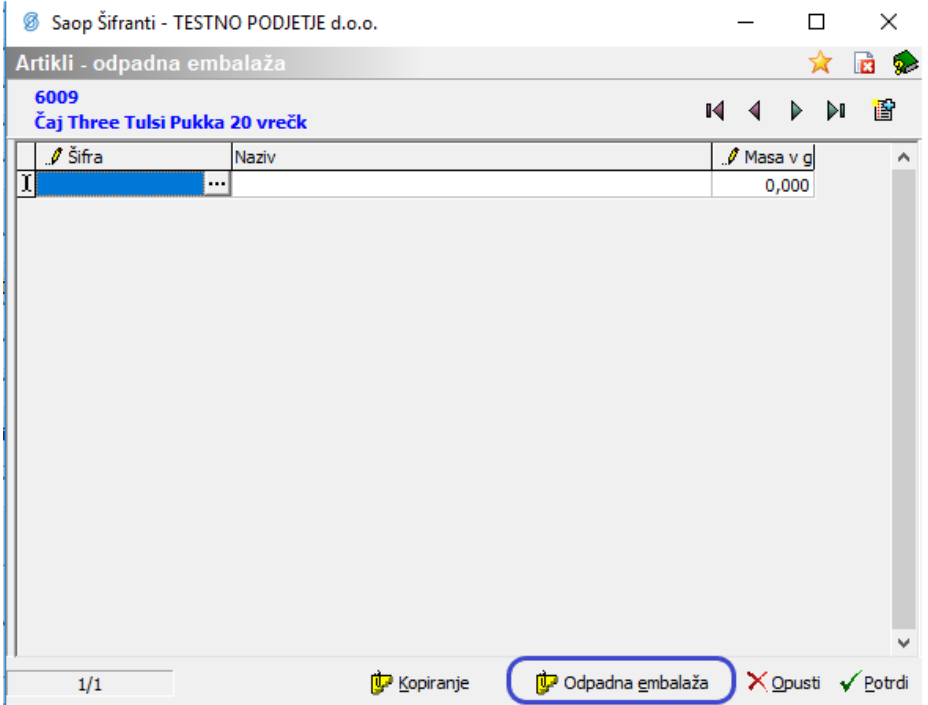

Seznam embalaž mora odražati dejanske kombinacije embalaže artikla. Embalažo dodamo s klikom na

ikono 'nov zapis' <u>■</u>

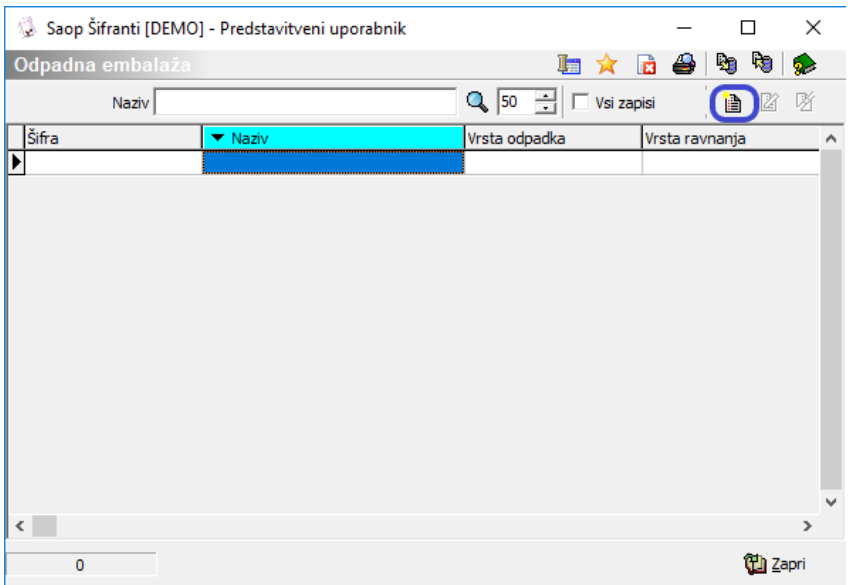

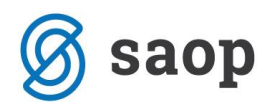

Tu vnesemo zaporedno šifro embalaže, njen naziv ter ustrezno izbrano kombinacijo šifre embalaže DROE in FURS z vrsto ravnanja in nabave.

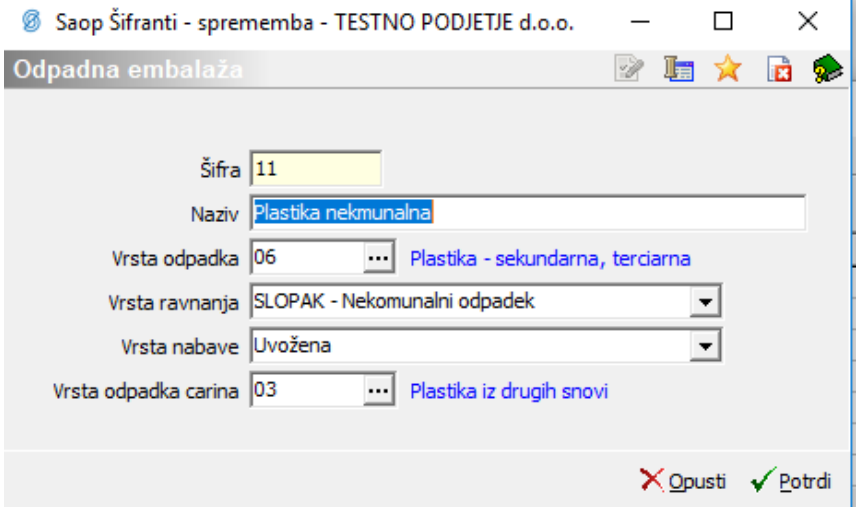

Na ta način dobimo seznam odpadnih embalaž s katerimi bomo opremljali artikle.

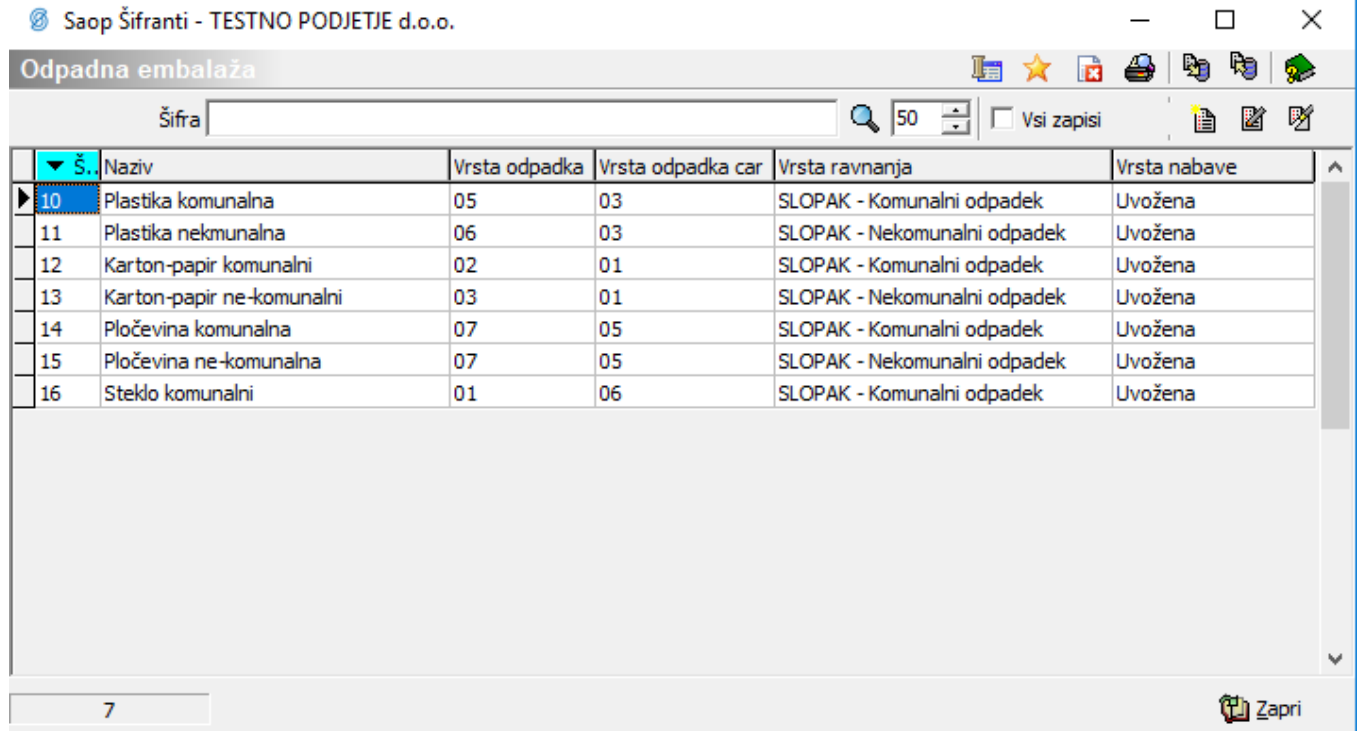

Ko imamo urejen šifrant embalaž, je potrebno za vsak artikel vnesti maso izbrane embalaže. To naredimo na sledeči način.

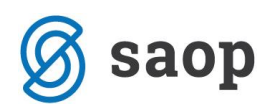

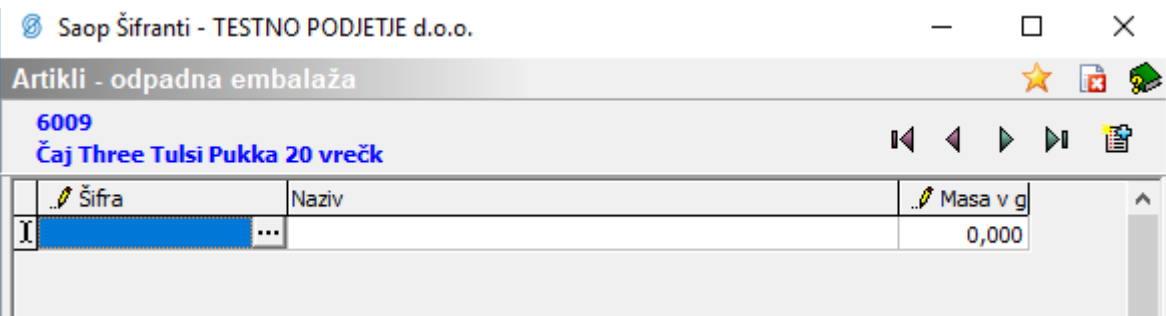

V polje šifra vnesemo šifro predhodno kreirane embalaže ali pa jo preko klika na izberemo iz seznama. Premik v novo vrstico izvršimo preko smerne tipke dol, ravno tako se premikamo po tabeli s pomočjo smernih tipk levo in desno. Brisanje pa izvedemo s kombinacijo tipk CTRL + Delete. Kot rezultat dobimo sestavnico embalaže z maso embalaže, katera pripada eni enoti mere dotičnega artikla. V primeru upoštevanja embalaže večjega pakiranja ter transportnega embaliranja je maso tega potrebno porazdeliti na posamezno enoto artikla v takem pakiranju.

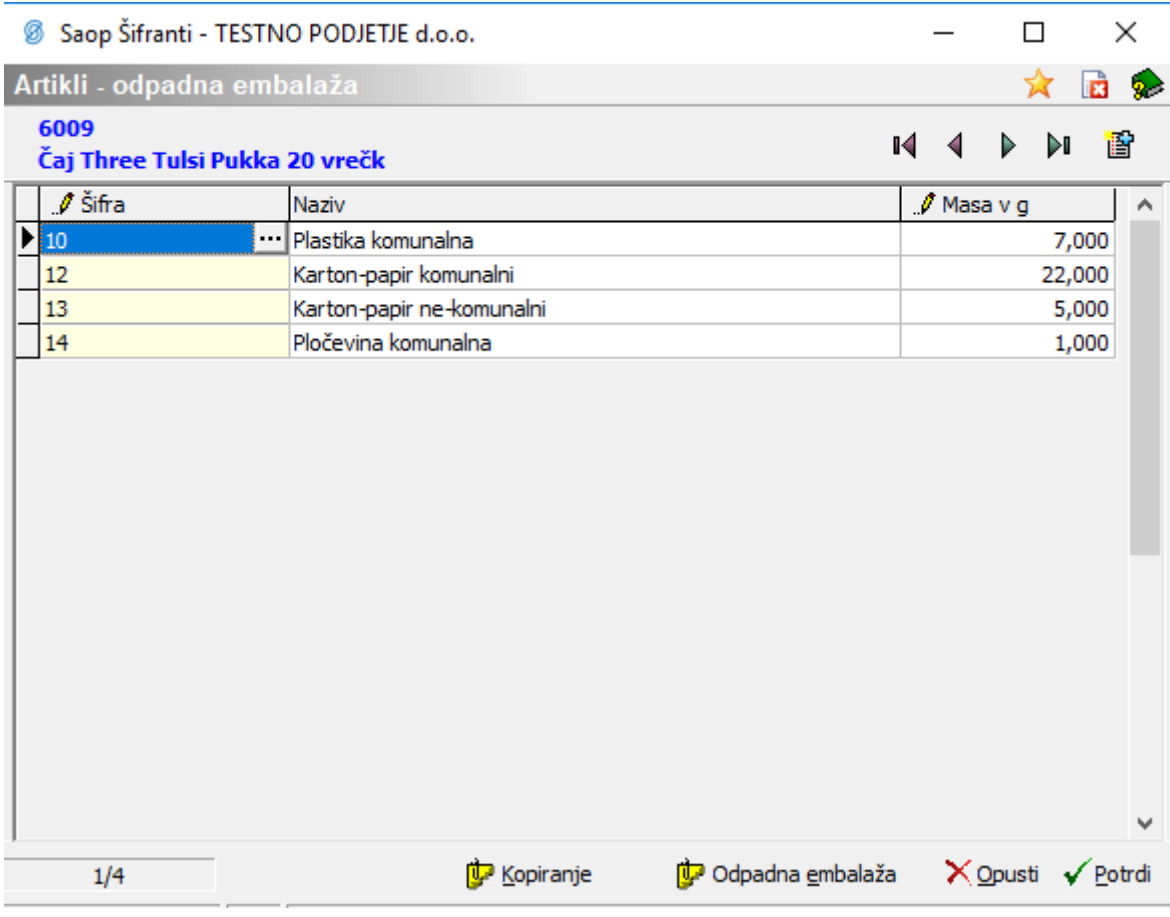

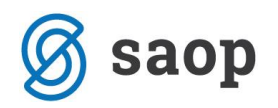

Tako opremljen artikel je pripravljen in zanj lahko pripravimo poročilo s prikazom odpadne embalaže dane na slovenski trg. Seveda je to potrebno urediti za vsak artikel, ki ga pridobimo izven Slovenije oziroma ga proizvedemo.

Za poenostavitev te naloge lahko uporabimo nekaj pripomočkov.

## **Gumb »Kopiranje«**

Za prenos urejene sestavnice embalaže na ostale artikle lahko uporabimo gumb 'Kopiranje', ki se nahaja na dnu sestavnice embalaže. Odpre se nam okno, kjer določimo na katere artikle se kopira trenutno vidna sestavnica embalaže.

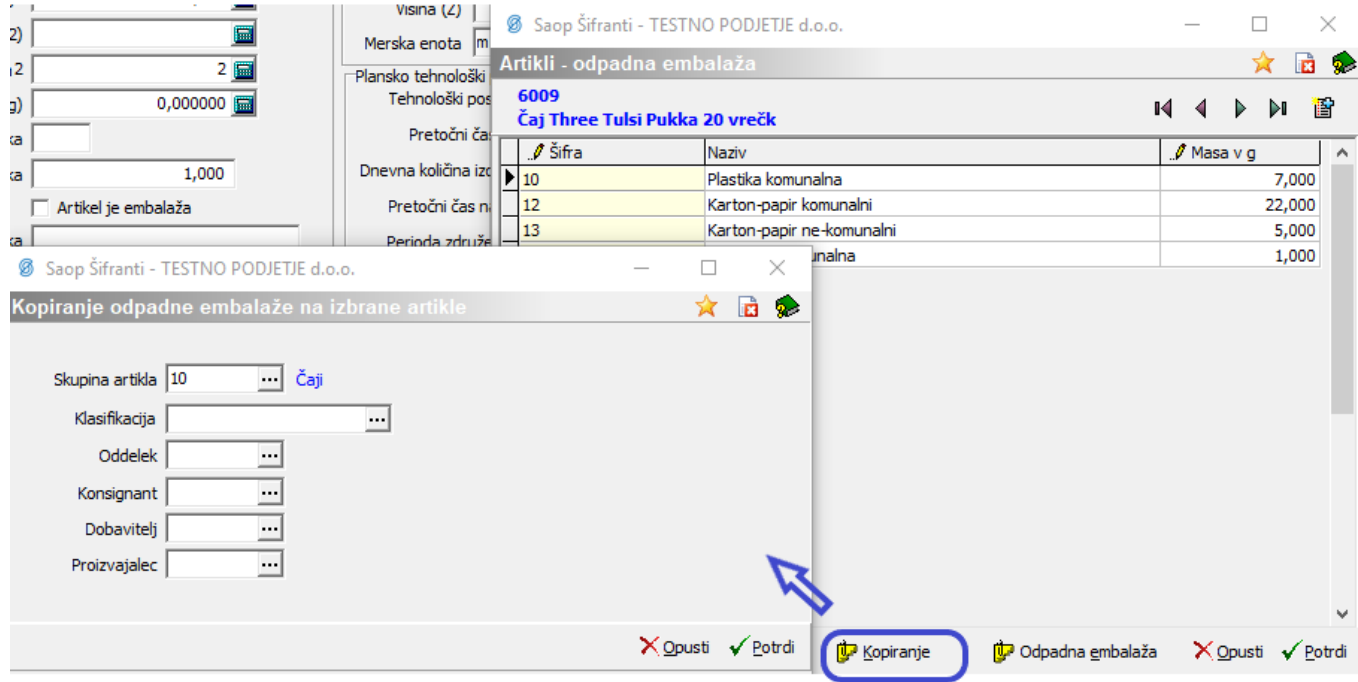

V zgornjem primeru tako kopiramo sestavnico embalaže artikla »6009 Čaj Three Tulsi« na vse artikle, ki spadajo v skupino artiklov »10 Čaji«. Ta pripomoček lahko uporabljamo le v primerih, kadar imamo šifrant artiklov urejen po navedenih analitikah na tak način, da le-te združujejo artikle z enakim pakiranjem.

#### **Gumb »Vnesi zapis iz«**

Drugi pripomoček, ki je na voljo, je gumb na vrhu sestavnice embalaže »Vnesi zapis iz«. Uporabimo ga na artiklu, kateremu urejamo sestavnico embalaže. Najpogosteje je to v primeru šifriranja novega

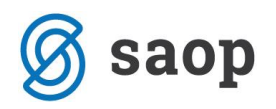

artikla. Namesto vnosa sestave embalaže izberemo gumb »Vnesi zapis iz«. Odpre se okno, kjer navedemo šifro artikla iz katerega kopiramo sestavnico embalaže.

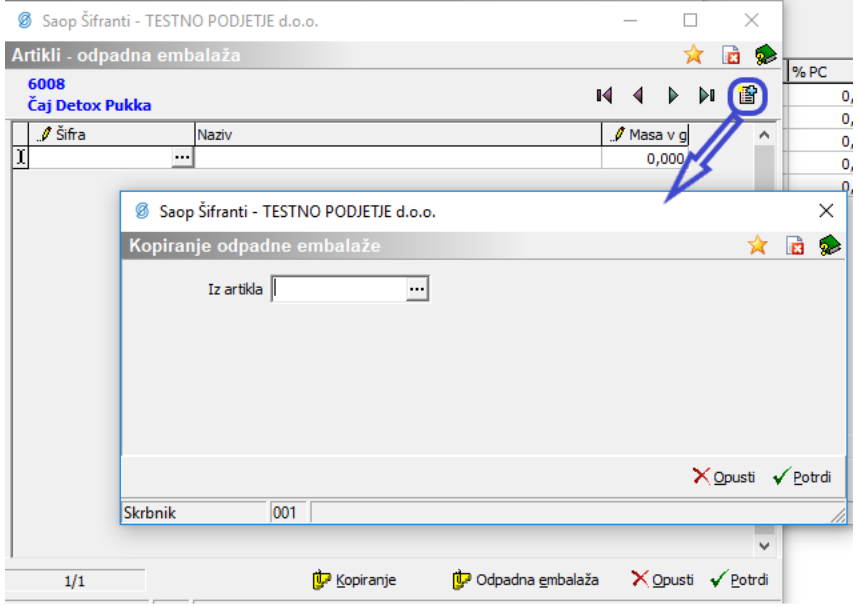

Izberemo artikel iz katerega želimo kopirati sestavnico embalaže, in sicer preko vnosa šifre ali pa preko iskanja v šifrantu (klik na gumb ...). V šifrantu so na voljo le tisti artikli, ki imajo izpolnjeno sestavnico embalaže.

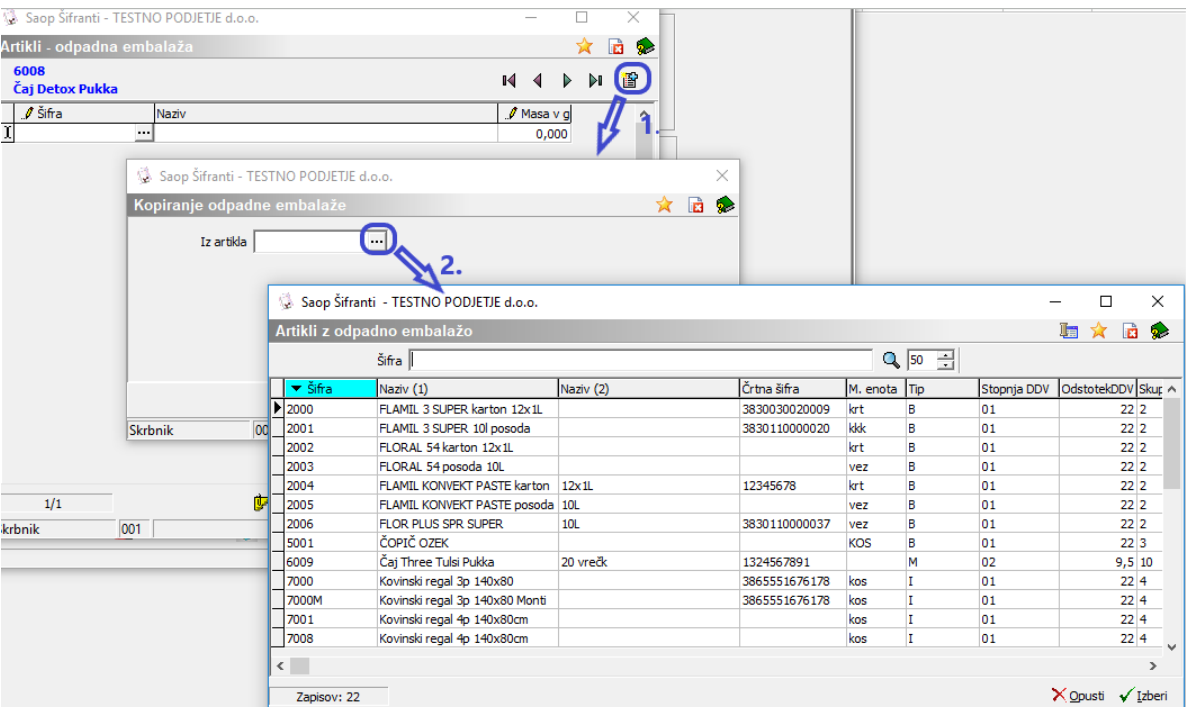

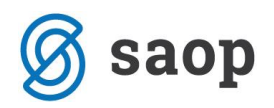

Izberemo ustrezen artikel in potrdimo izbor.

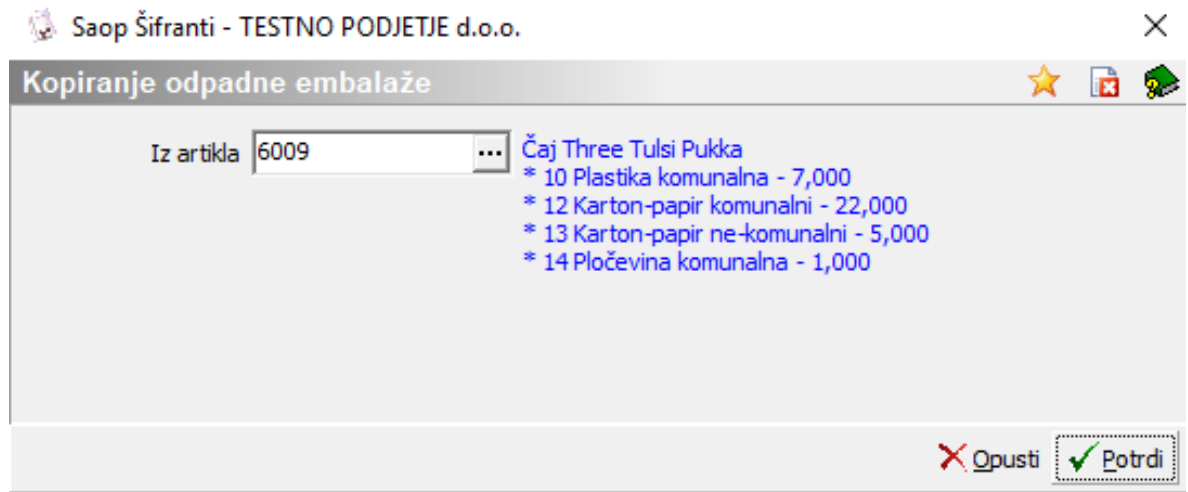

S ponovnim klikom na »Potrdi« se sestavnica embalaže izbranega artikla prenese. Preneseno sestavnico lahko še dodatno uredimo. Popravimo lahko maso embalaže ali dodamo dodatne zapise v sestavnico embalaže. Pripomoček »Vnesi zapis iz« vedno dodaja zapise v izbrano sestavnico embalaže artikla. V primeru večkratnega prenosa je zapise potrebno urediti/brisati tako, da sestavnica embalaže artikla prikazuje ustrezno sestavo.

### **Izvoz in ponoven uvoz šifranta okoljskih dajatev**

Na voljo imamo tudi izvoz in uvoz šifranta okoljskih dajatev s katerim lahko na primer v Excelu uredimo podatke o sestavnici embalaže posameznega artikla in le te uvozimo.

#### **Izvoz okoljskih dajatev**

Na preglednici šifranta artiklov z desnim miškinim klikom v preglednico dobimo meni kjer izberemo opcijo »Izvoz v Excel – Okoljske dajatve«.

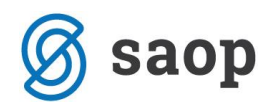

8 Saop Šifranti - TESTNO PODJETJE d.o.o.

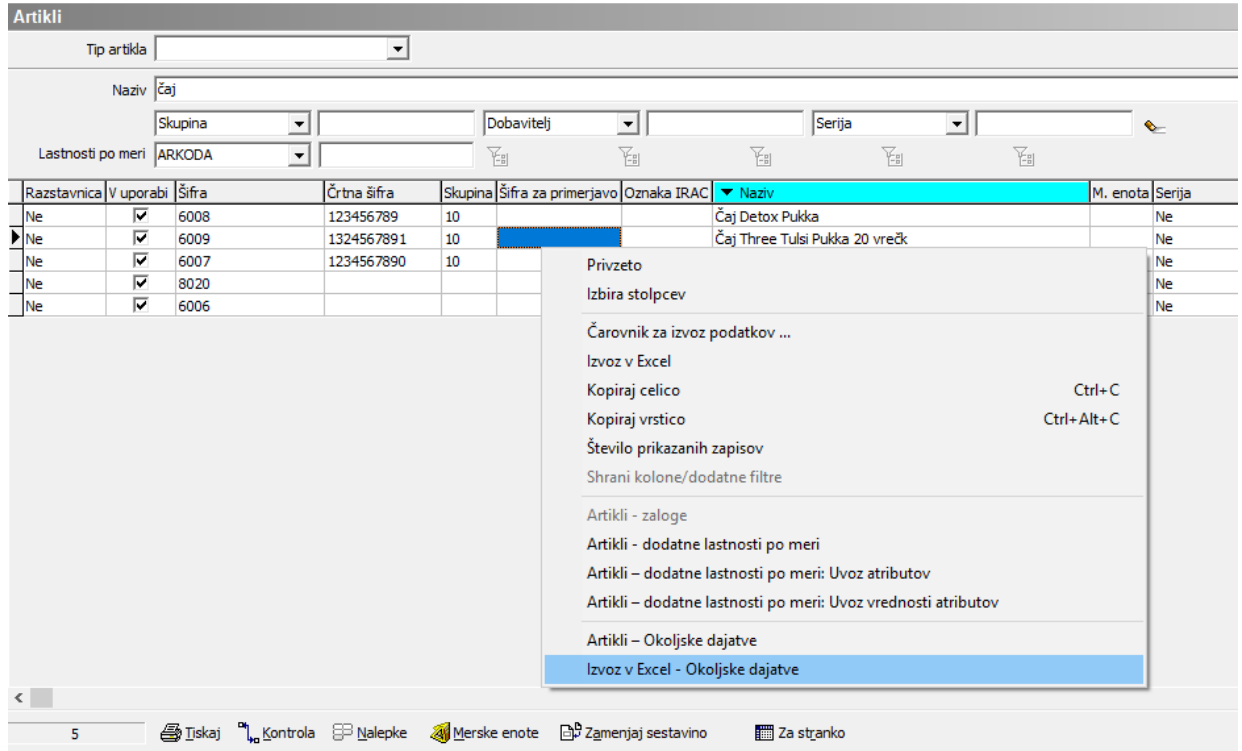

Odpre se raziskovalec, kjer izberemo mesto kamor se bo odložila izvožena datoteka.

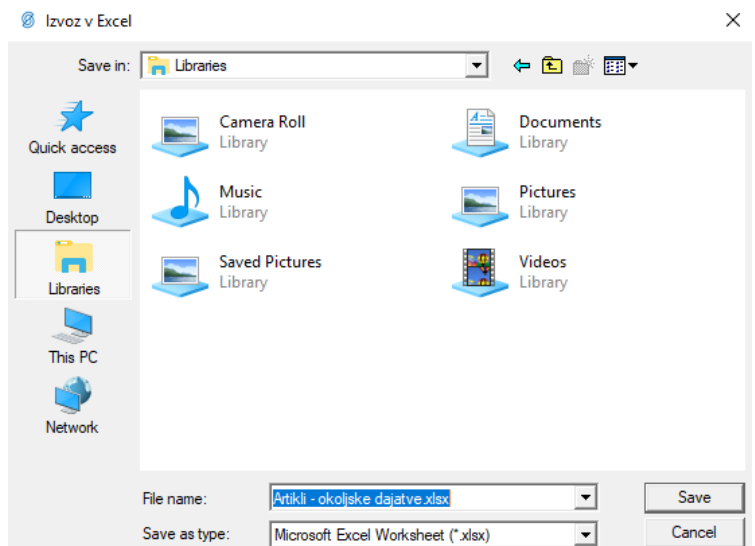

Izvoz najdemo v datoteki »Artikli – okoljske dajatve.xlsx«. Vsebina datoteke zajema ves šifrant artiklov s podatki o šifri artikla, nazivih, tarifni številki, merski enoti, neto masi, bruto masi, itd.

Datoteka nam je lahko osnova za pripravo datoteke za uvoz sestavnice embalaže nazaj v iCenter.

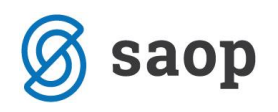

### **Uvoz okoljskih dajatev**

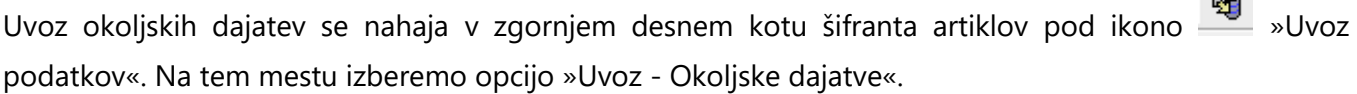

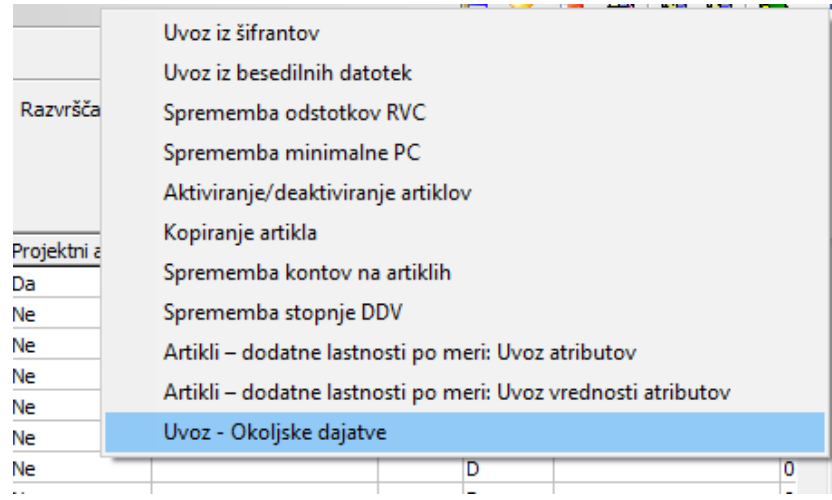

Odpre se okno čarovnika za uvoz, kjer v polje »Datoteka« navedemo pot do datoteke iz katere želimo uvažati sestavnico embalaže. Datoteko lahko poiščemo s pomočjo klika na ikono ......................<br>U kolikor še nismo pripravili ustrezne specifikacije za uvoz je potrebno le to v tem koraku pripraviti. Izberemo gumb »Dodajanje specifikacije« zgoraj desno na oknu čarovnika.

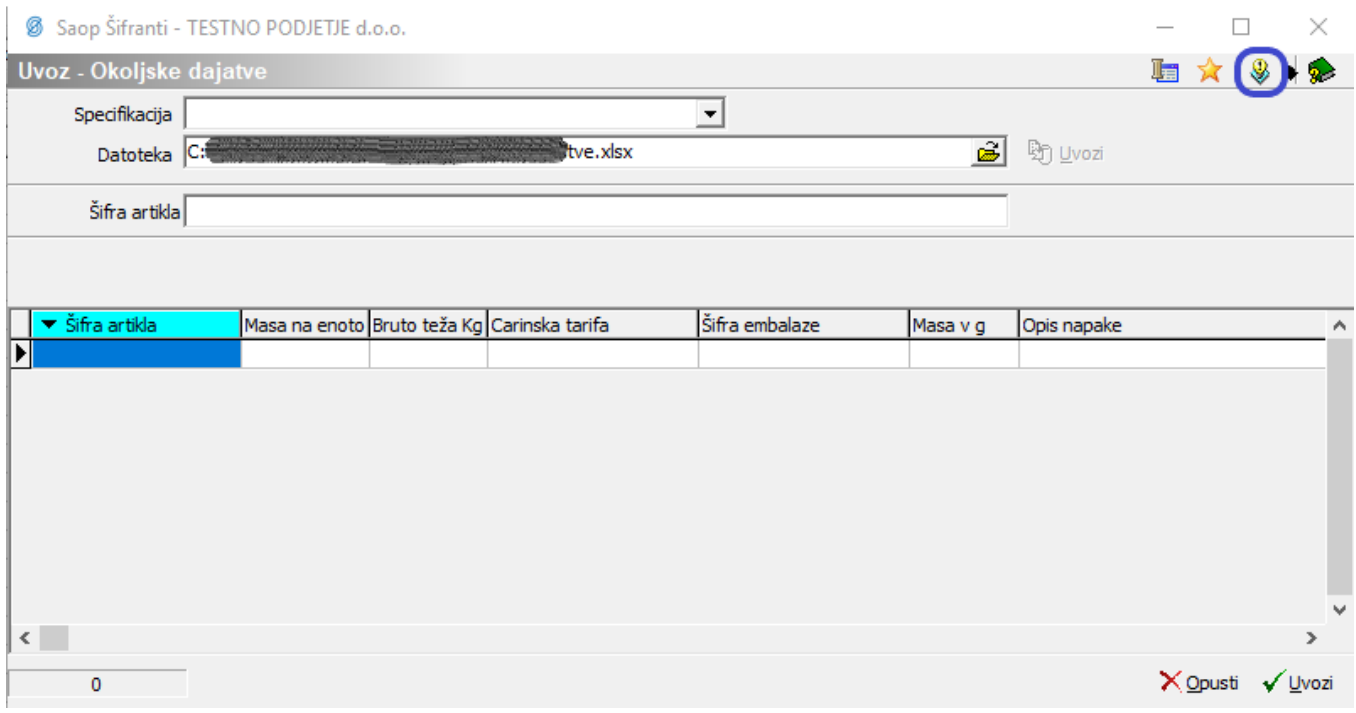

 $E_{\rm{in}}$ 

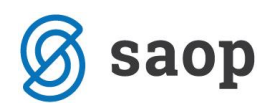

Odpre se okno nastavitev specifikacije kot ga poznamo iz ostalih čarovnikov za uvoz v iCentru. V prvem koraku določimo tip datoteke iz katere vršimo uvoz. Navadno čarovnik sam zazna ustrezen tip datoteke.

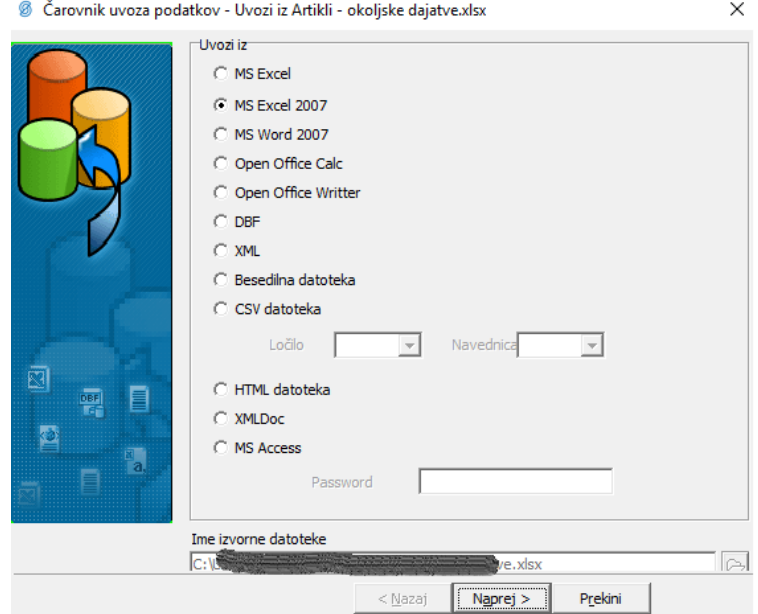

V naslednjem koraku čarovnik iz datoteke prebere podatke ter jih razvrsti v preglednico, kjer po navodilih napisanih nad preglednico pokažemo, v katerem stolpcu se kateri od podatkov nahaja. Tu je potrebno obvezno vzpostaviti povezavo med Šifro artikla, Šifro embalaže in Maso v g, katera pripada izbrani kombinaciji. Datoteka mora biti namreč narejena v takem formatu, kjer za vsako kombinacijo Šifre artikla in Šifre embalaže obstaja vsaj zapis Mase v g. Za poročanje odpadne embalaže ostali podatki niso pomembni.

Primer zapisa datoteke:

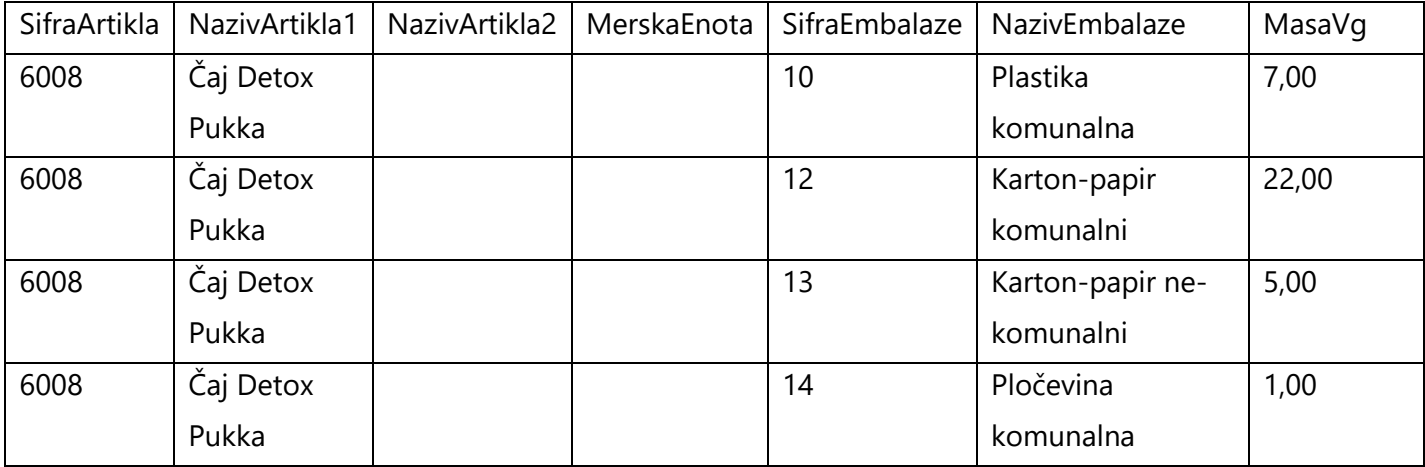

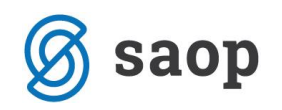

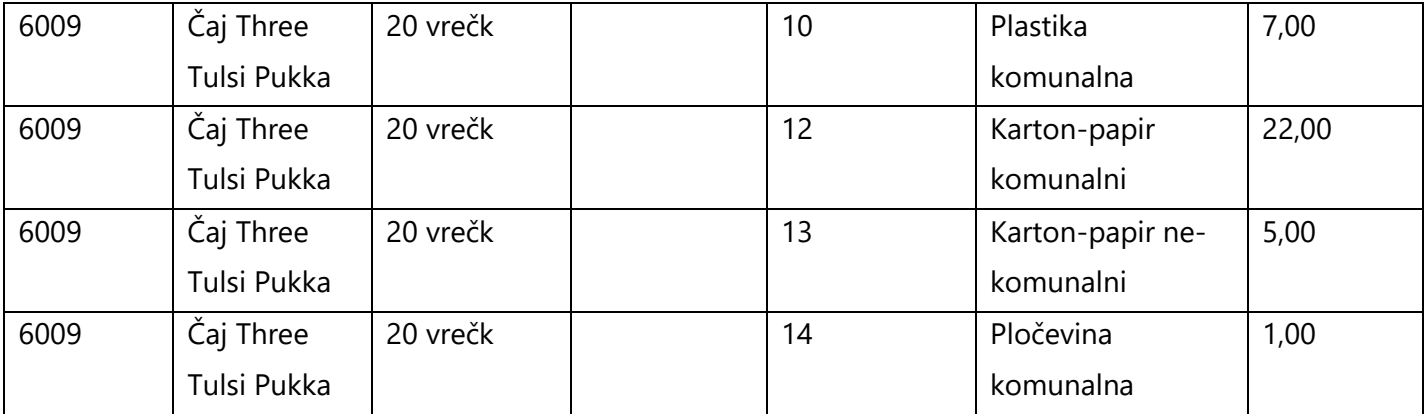

Kot vidimo imamo za vsako Šifro artikla za Šifro embalaže »podvojen« zapis Šifre artikla. V tabeli so obvezni podatki le Šifra Artikla, Šifra Embalaže in MasaVg. Ostali podatki so nam le v pomoč.

Povezava polja s stolpcem preglednice se izvede na sledeč način:

1. Kliknemo na polje SifraArtikla na levi strani.

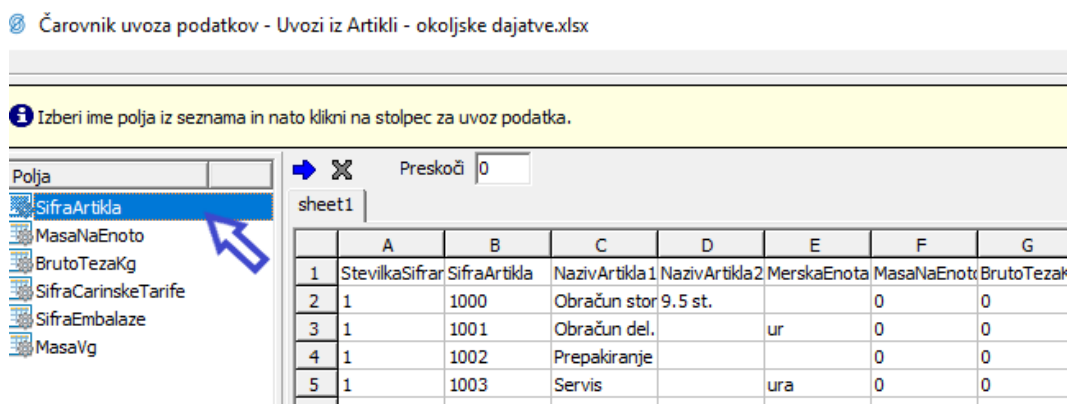

2. Polje se označi z modro podlago. Nato s klikom na stolpec preglednice vzpostavimo povezavo. Poleg polja SifraArtikla se zapiše povezava.

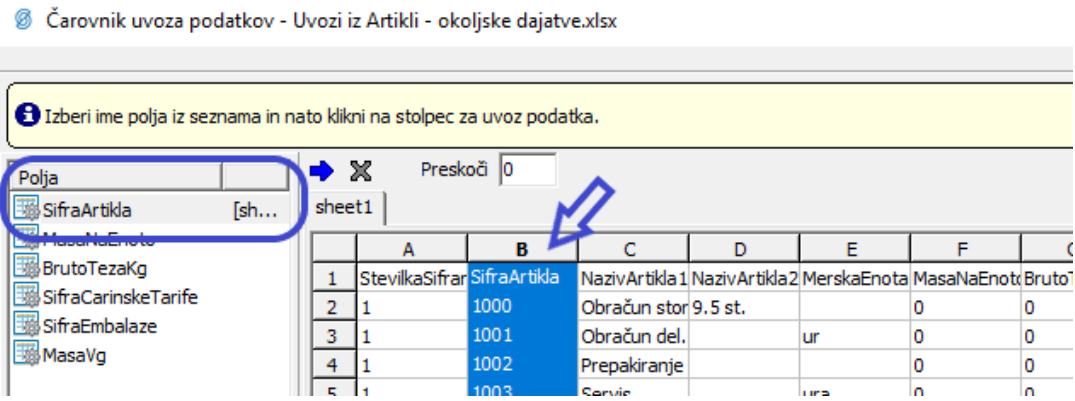

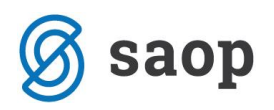

3. Postopek ponovimo tudi za ostala polja kot so SifraEmbalaze in MasaVg.

V kolikor imamo v naši datoteki v prvi vrstici zapisana imena stolpcev moramo le-ta pri uvozu preskočiti. To naredimo tako, da izpolnimo polje Preskoči s številko 1. V kolikor je začetnih vrstic z imeni stolpcev ali podobnim več, v polje navedemo število vrstic, ki jih je pri uvozu potrebno preskočiti.

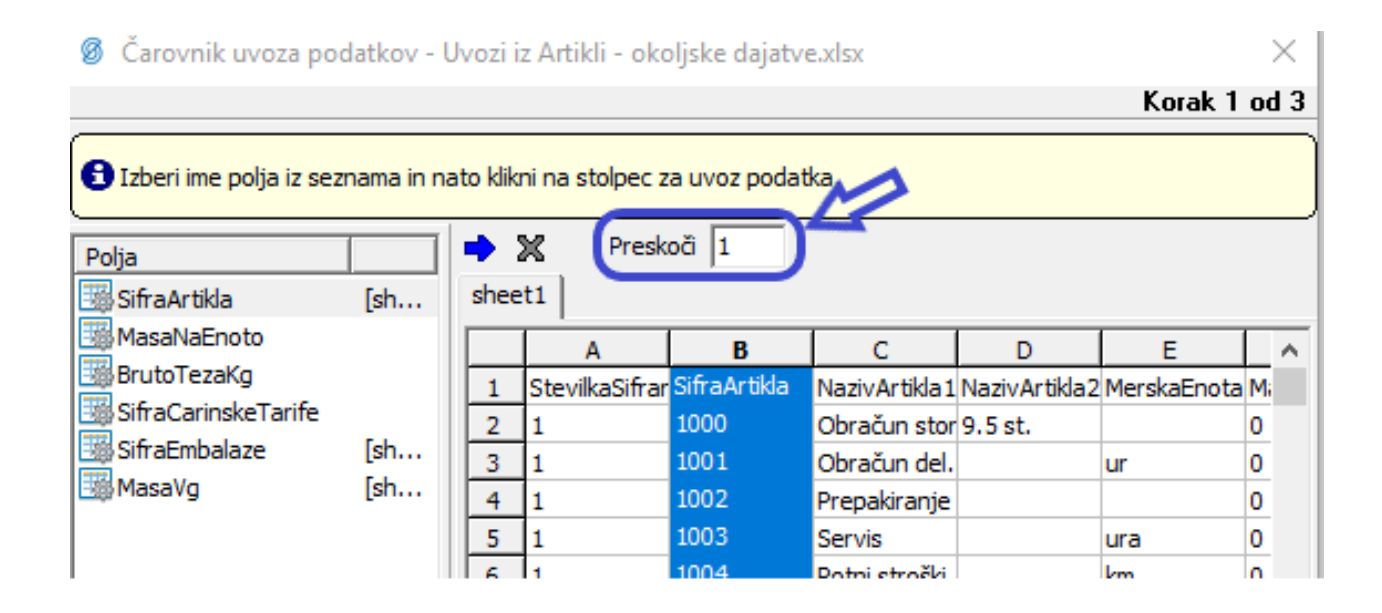

Ob povezanih poljih nadaljujemo s čarovnikom do koraka usklajevanja, ki ga lahko preskočimo. Ta korak se uporablja ob kompleksnejših nastavitvah čarovnika.

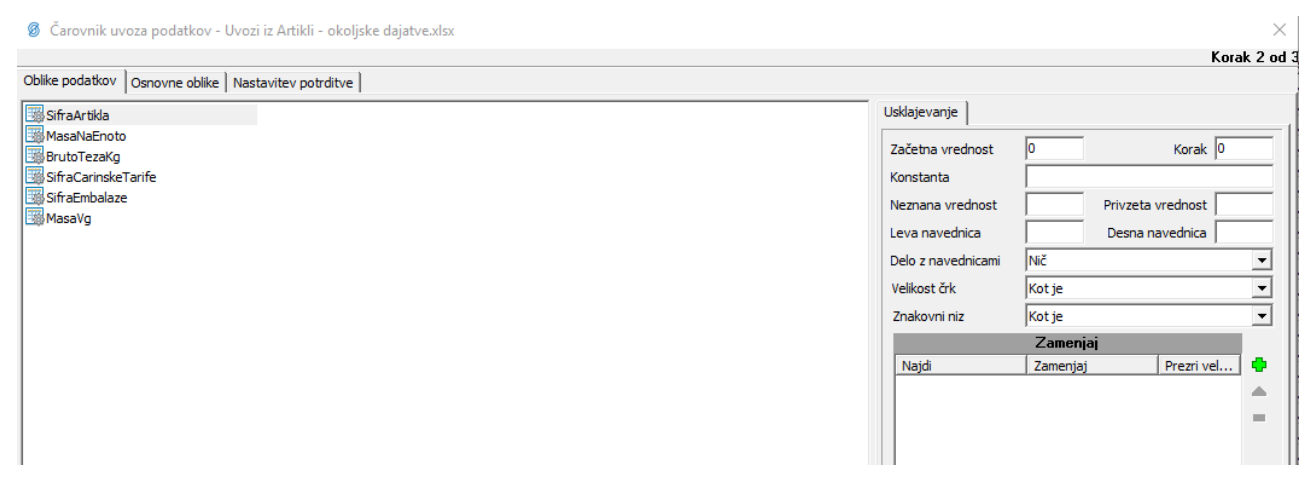

V naslednjem koraku se prikaže testni prikaz zajema, kjer je potrebno poimenovati našo specifikacijo v polju »Naziv specifikacije«. Svetujemo poimenovanje na tak način, da bo iz naziva jasno za kateri tip pripravljene datoteke se le-ta nanaša.

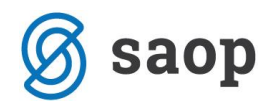

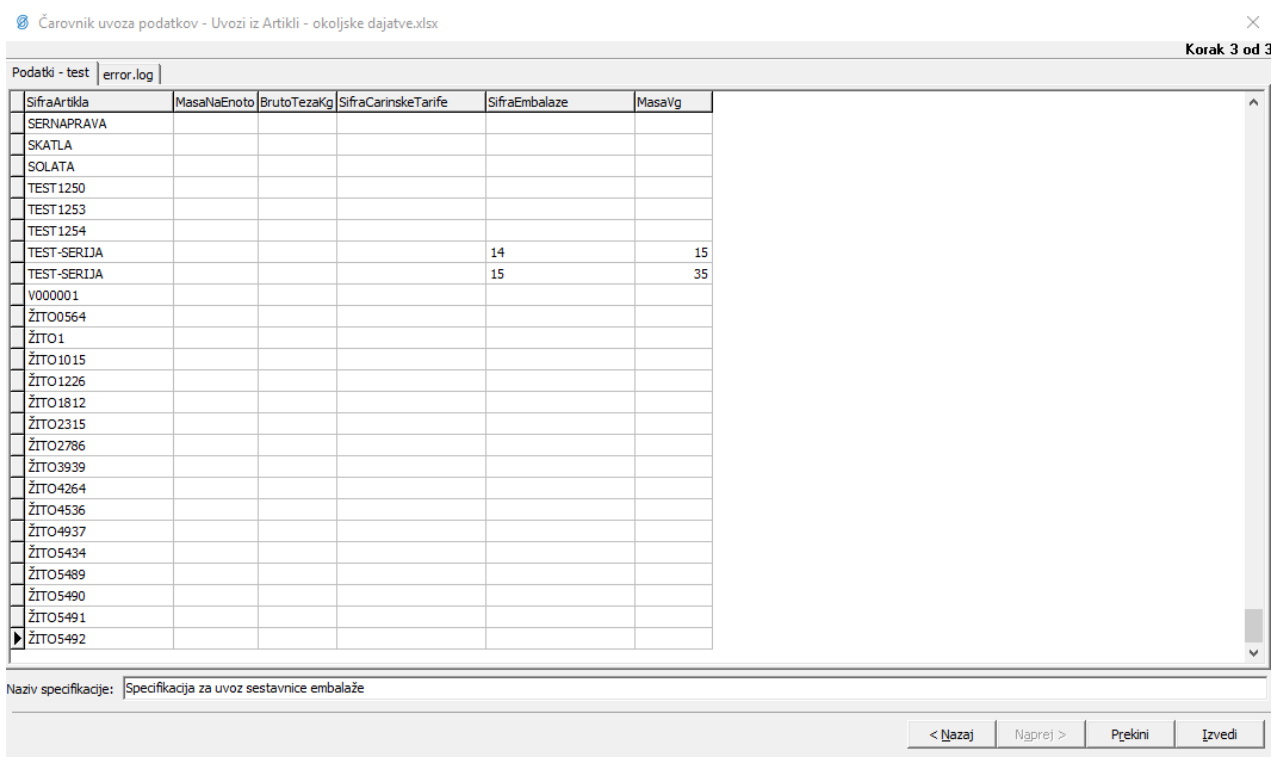

S klikom na »Izvedi« zaključimo pripravo specifikacije.

Vrnemo se v začetno okno, kjer lahko iz spustnega seznama izberemo pripravljeno specifikacijo ter s klikom na gumb »Uvozi« **Di** Uvozi zaženemo uvoz.

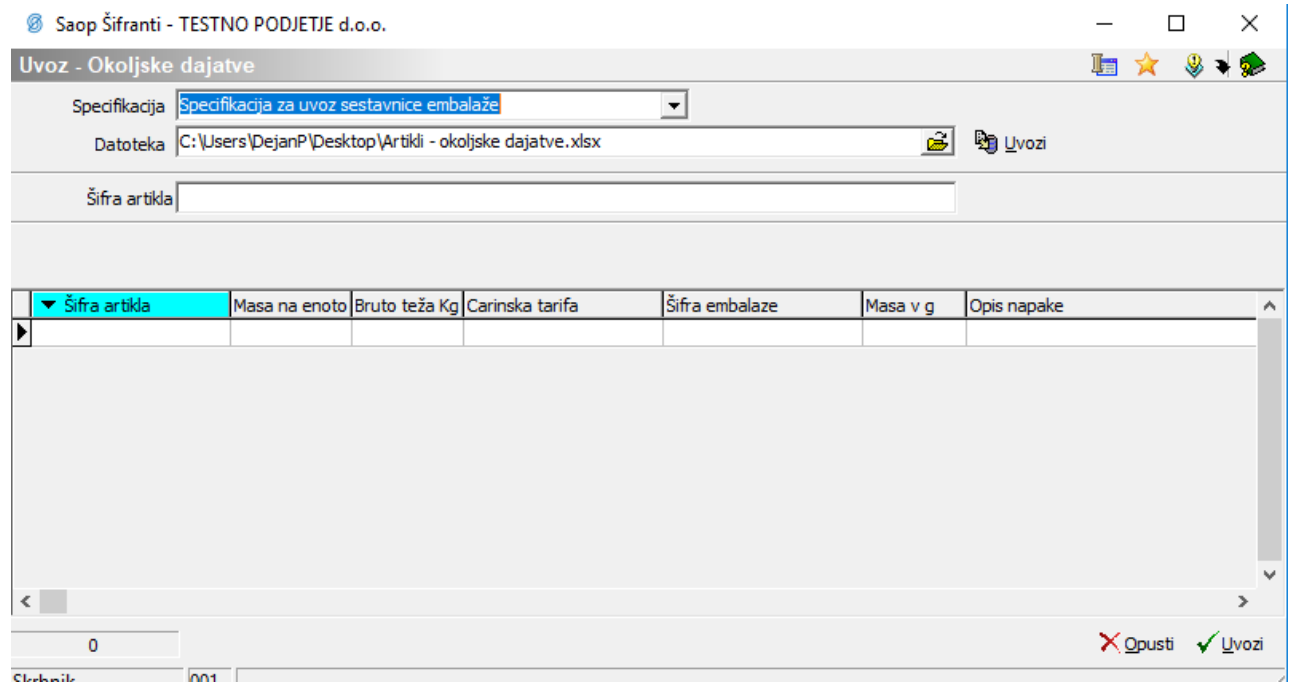

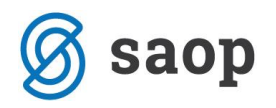

Prikaže se okno s predogledom zajetih podatkov, kjer izberemo gumb »Izvedi«.

Izvede se uvoz podatkov iz datoteke, kjer se preverijo podatki. V primeru napak se prikaže okno z opozorilom.

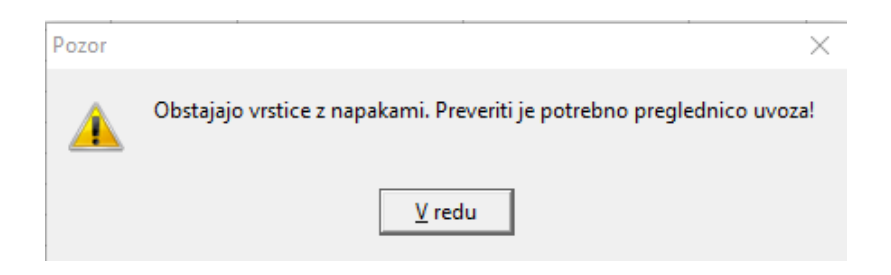

Ob potrditvi opozorila se na preglednici zaznane napake izpišejo v rdeči barvi.

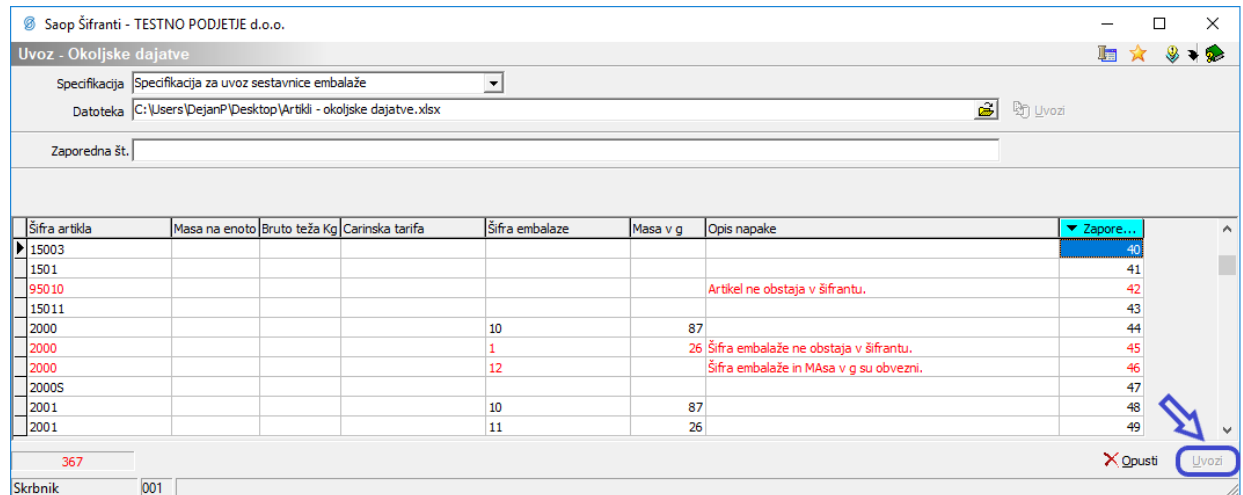

Dokler se v datoteki nahajajo neustrezne vrstice nadaljevanje uvoza ni mogoče. V preglednici si pogled uredimo tako, da prikazuje zaporedno vrstico ter si tako lažje lociramo mesto napake v datoteki. Napako odpravimo tako, da je skladna s pričakovanimi zahtevami uvoza pri čemer si pomagamo z opisom napake.

V primeru, kjer napake niso zaznane se pojavi preglednica zajetih podatkov z možnostjo uvoza.

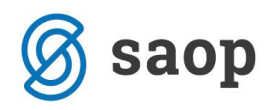

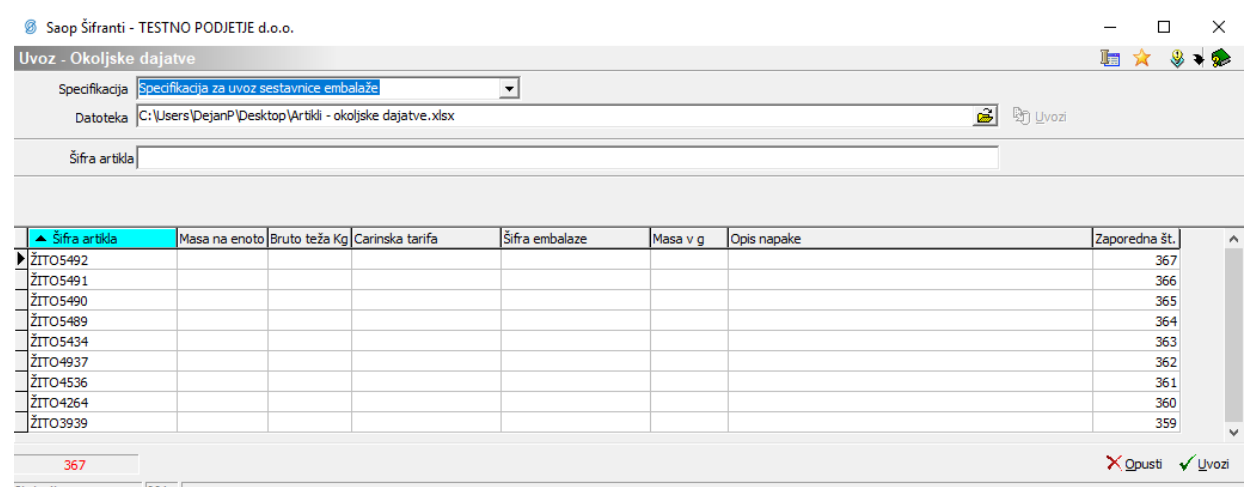

S pritiskom na gumb »Uvozi« zaključimo uvoz. Pojavi se obvestilo o uspešnem uvozu.

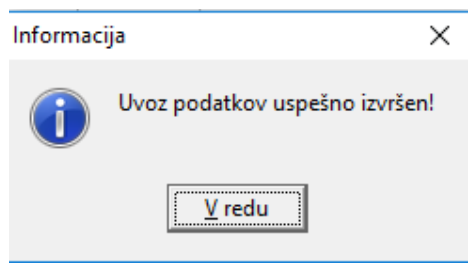

#### **Pregled podatkov okoljskih dajatev na artiklu**

Do podatkov o sestavnici embalaže lahko dostopamo neposredno iz šifranta artiklov z desnim miškinim klikom na preglednici artiklov, kjer izberemo opcijo »Artikli – Okoljske dajatve«.

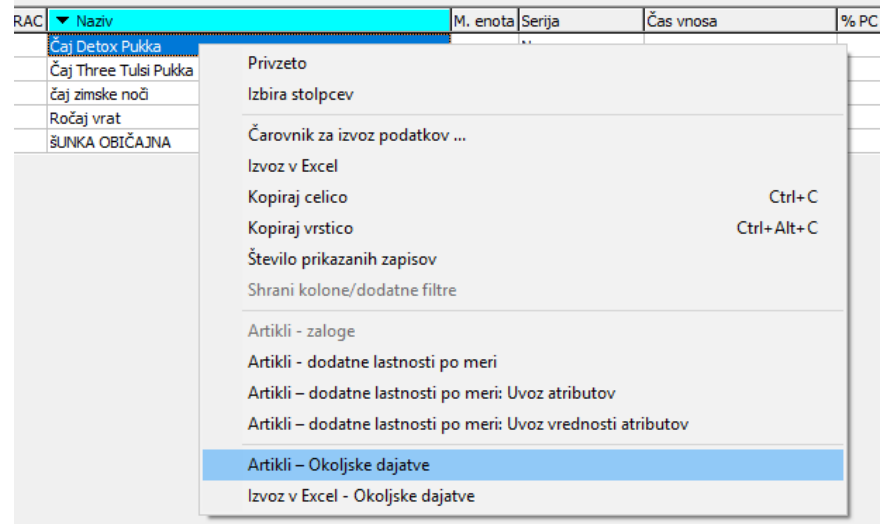

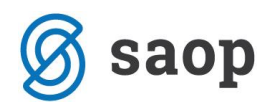

Odpre se okno z informacijami o okoljskih dajatvah izbranega artikla.

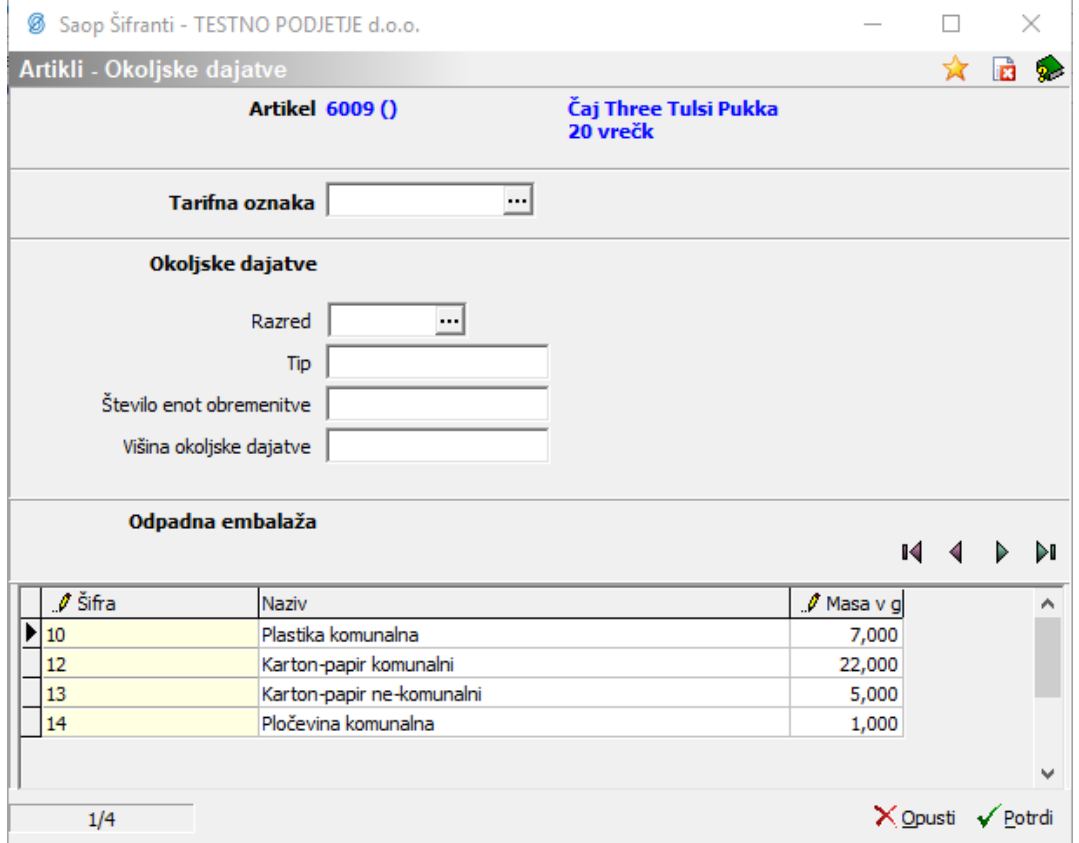

Prvi del je namenjen okoljskim dajatvam, ki se poročajo po tarifnih skupinah kot so odpadna elektronska in električna oprema, maziva in olja, avtomobilske gume. Ta del imajo torej izpolnjeni le tisti artikli, ki jih je potrebno zajeti v tovrstna poročila, v kolikor smo do njih zavezani.

V primeru odpadne embalaže je relevanten spodnji del seznama, kjer lahko urejamo sestavnico embalaže izbranega artikla. Urejanje sestavnice poteka na tak način kot je opisano v urejanju sestavnice embalaže artikla na začetku dokumenta.

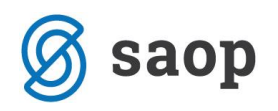

## **Poročilo odpadne embalaže**

Zagon poročila je omogočen v modulu Materialno-Skladiščno Poslovanje. Poročilo dobimo pod zavihkom Izpisi → Analiza okoljske dajatve.

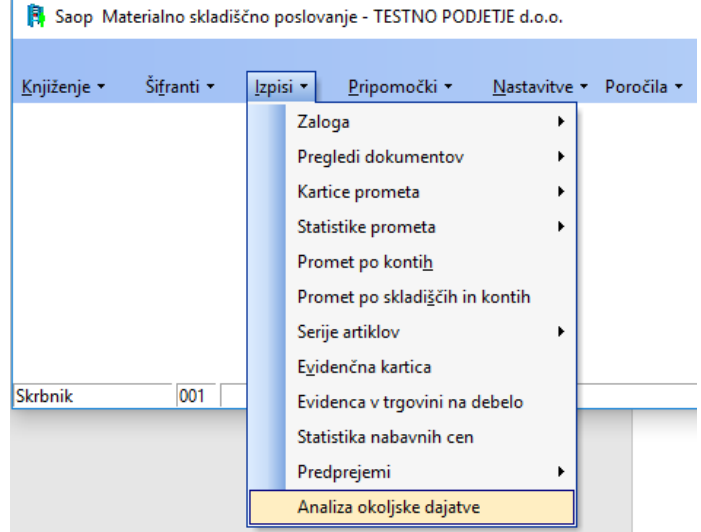

Odpre se okno, kjer izberemo datumsko omejitev, za katero želimo dobiti podatke ter tip analize. V našem primeru izberemo Tip poročanja okoljske dajatve: Odpadna embalaža.

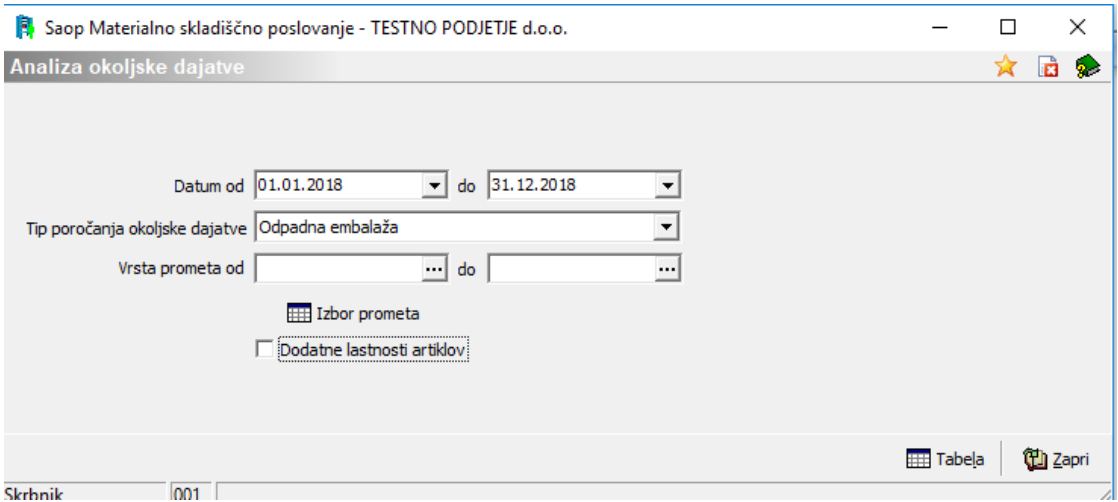

Dodatno se lahko omejimo na vrste prometov, in sicer po sistemu od - do ali pa preko gumba »Izbor prometa«. Poročilo zaženemo s klikom na gumb »Tabela«.

Rezultat dobimo v obliki vrtljive tabele, kjer si lahko podatke urejamo skladno z našimi potrebami.

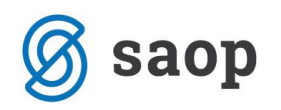

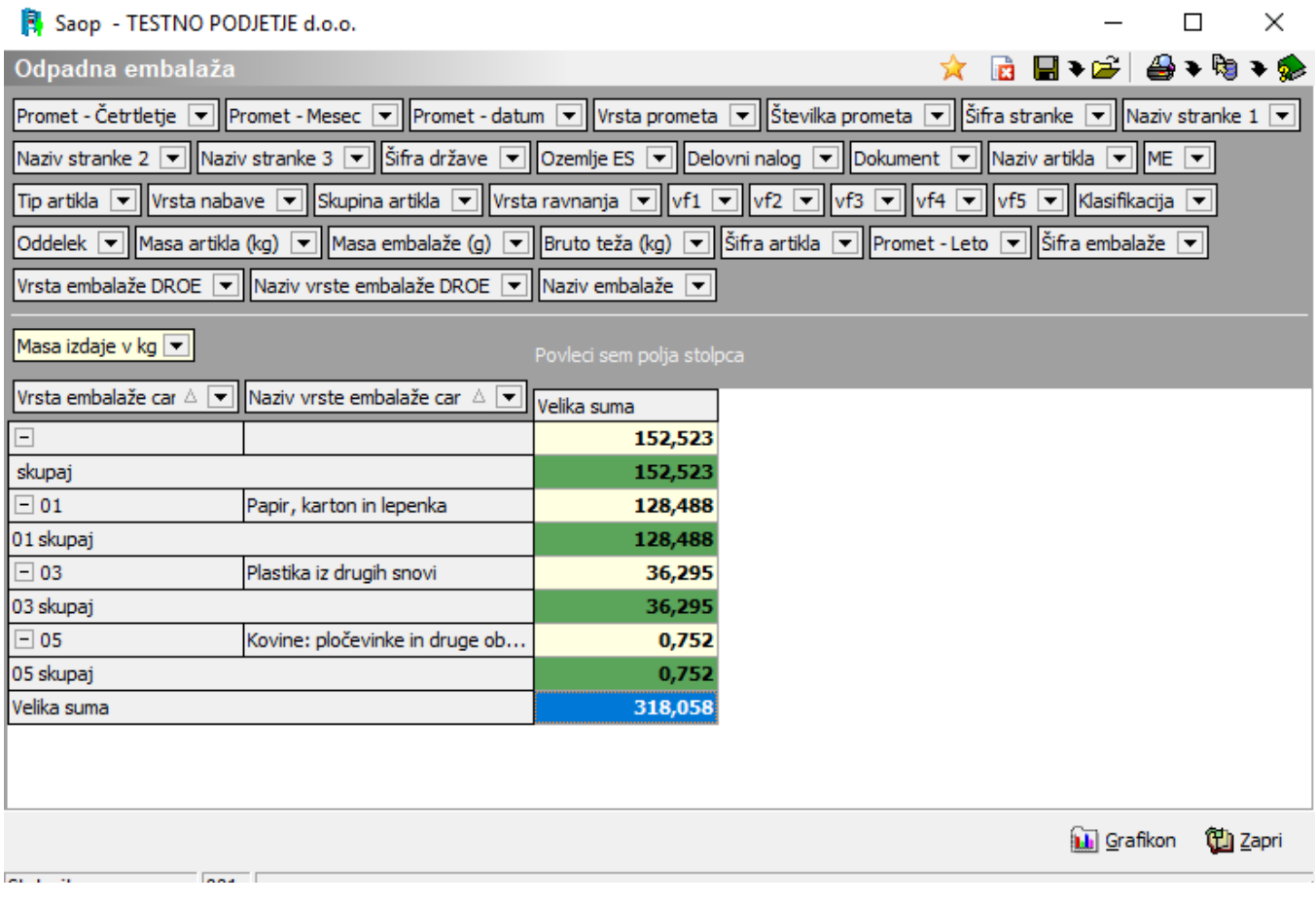

Šempeter pri Gorici, 25. 01. 2019 SAOP d.o.o.